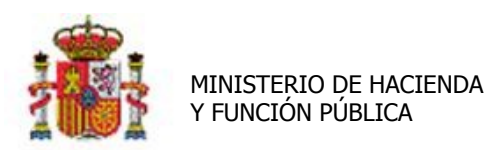

SECRETARÍA DE ESTADO DE PRESUPUESTOS Y GASTOS

INTERVENCIÓN GENERAL DE LA ADMINISTRACIÓN DEL ESTADO

# SOROLLA2

# GUÍA DE APERTURA 2018

# **Tabla de contenido**

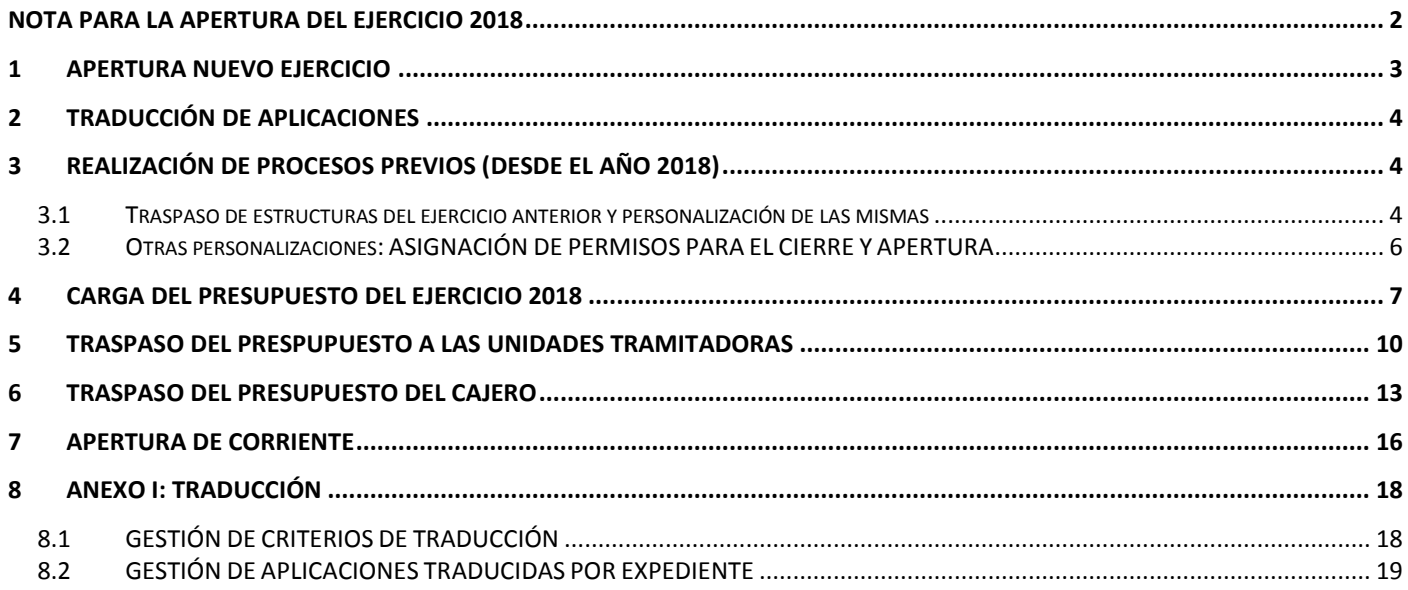

**V. DICIEMBRE 2017**

## <span id="page-1-0"></span>**NOTA PARA LA APERTURA DEL EJERCICIO 2018**

#### **REGISTRO CONTABLE DE FACTURAS**

Hasta el 15 de enero de 2018 se va a permitir el alta en el Registro Contable de Facturas de 2017 de facturas, en papel, que se hayan presentado por el proveedor en un registro administrativo con fecha de 2017.

El Registro Contable de Facturas del ejercicio 2018 estará operativo a partir del día 1 de enero de 2017.

Las facturas electrónicas presentadas a través de FACe a partir del 1 de enero de 2018, se reciben en el Registro Contable de Facturas del ejercicio 2018.

A partir del 15 de enero las facturas en papel solo se podrán dar de alta en el Registro Contable de 2018, con independencia de la fecha de presentación en registro administrativo.

El hecho de registrar en 2018 una factura en papel de 2017 **NO tiene mayor trascendencia** que la del número de registro contable asignado, por tanto, en el caso de registrar en el RCF de 2018, antes del 15 de enero, una factura presentada en registro administrativo en 2017 no es necesario realizar ningún tipo de rectificación.

## <span id="page-2-0"></span>**1 APERTURA NUEVO EJERCICIO**

Se recomienda ejecutar la apertura del nuevo ejercicio para que quede habilitado en el sistema Sorolla2 en el ejercicio 2018 la recepción de facturas registradas en el RCF en dicho ejercicio. Se realizará por el **ORGANO GESTOR (desde el año 2017).** Vamos al punto de menú:

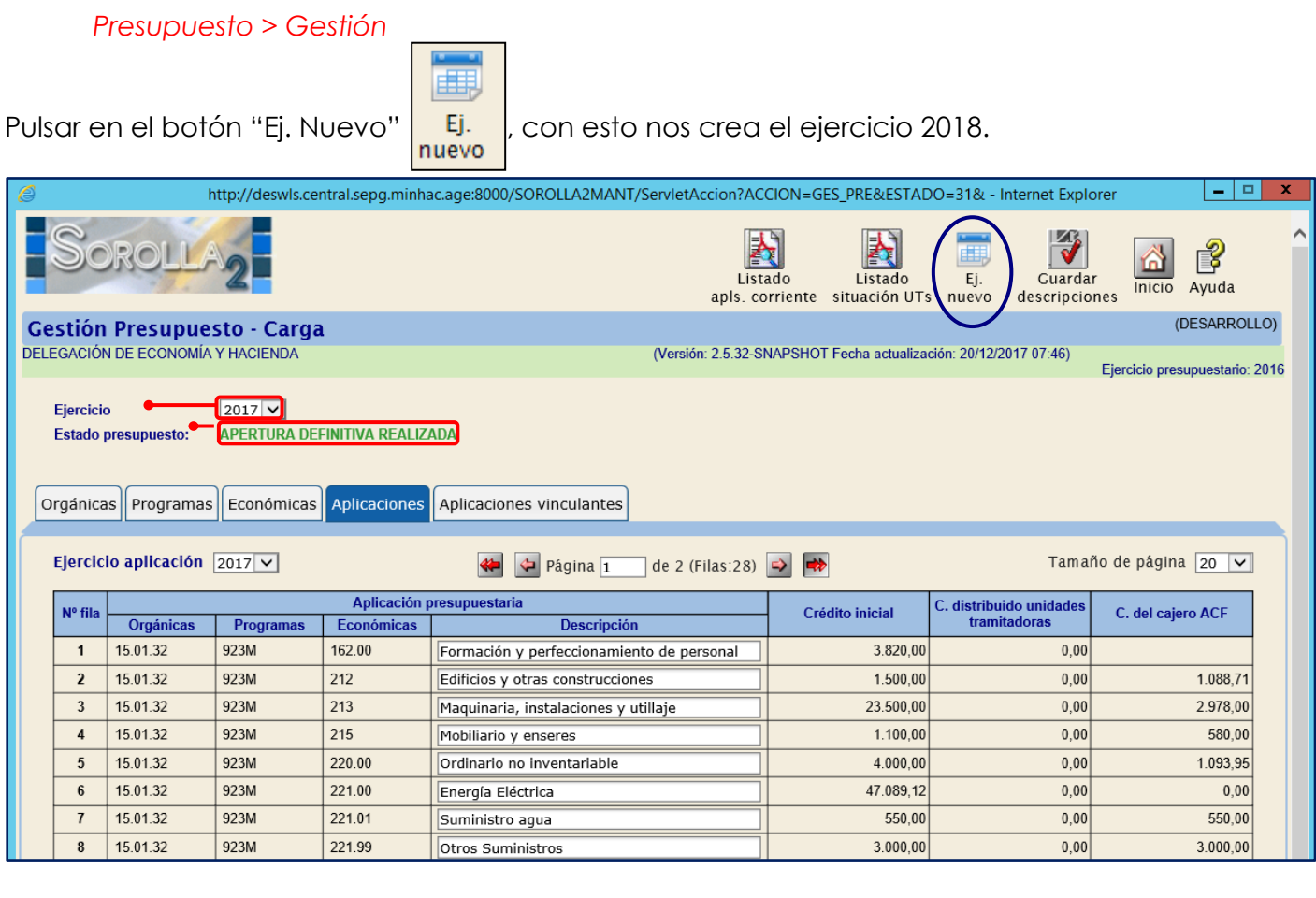

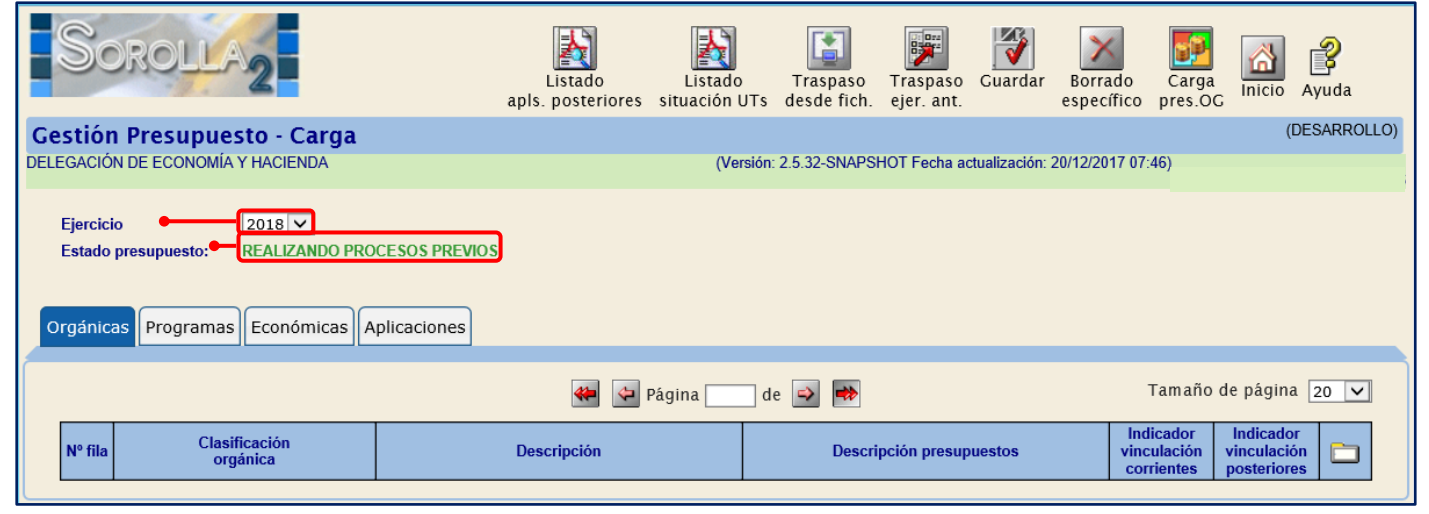

### <span id="page-3-0"></span>**2 TRADUCCIÓN DE APLICACIONES**

Este proceso SOLO se realizará si procede y antes de realizar la carga del presupuesto para 2018 (ver Anexo I).

La traducción de aplicaciones, **en el caso de que proceda**, debe establecerse desde el ejercicio 2018.

Como consecuencia de la prórroga de los presupuestos de 2018 y ante determinadas reorganizaciones administrativas, cabe la posibilidad de que existan distintos tipos de traducciones (de estructuras, de expedientes..) que deban tener un tratamiento específico y es por este motivo, por el cual, en el caso de que se deba llevar a cabo en un Órgano Gestor cualquier tipo de traducción o reorganización, los gestores deberán ponerse en contacto con el **"Soporte funcional de Sorolla2".**

# <span id="page-3-1"></span>**3 REALIZACIÓN DE PROCESOS PREVIOS (Desde el año 2018)**

#### <span id="page-3-2"></span>**3.1 Traspaso de estructuras del ejercicio anterior y personalización de las mismas**

Volvemos al punto de menú:

#### *Presupuesto > Gestión*

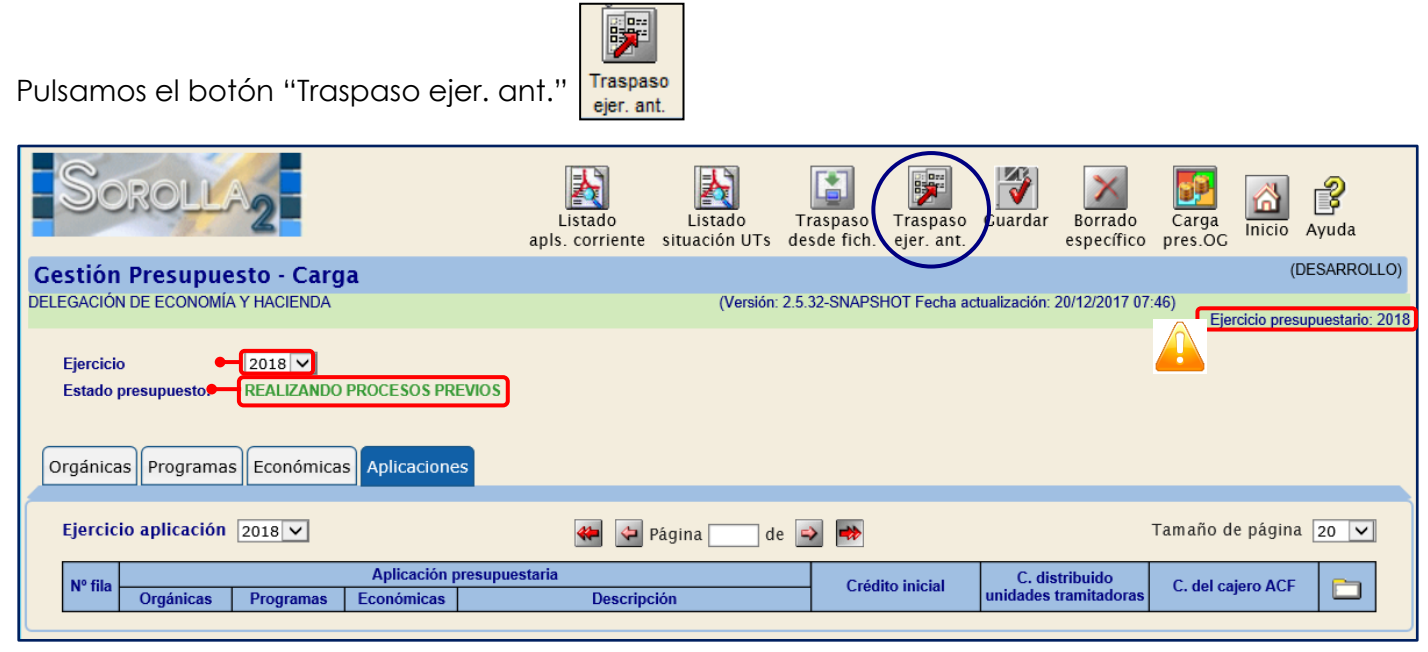

Así se traspasan las estructuras del ejercicio anterior al nuevo.

Pero antes de realizar la carga del presupuesto, es **muy importante** realizar la **PERSONALIZACIÓN DE LAS TABLAS** siguientes:

#### a) Clasificación orgánica:

- *Vinculación jurídica de corriente Aquí el nivel mínimo de vinculación será:*
	- Sección (para OOAA y Agencias)
	- Sección Servicio (para la AGE)
- *Vinculación jurídica de posteriores Aquí el nivel mínimo de vinculación será:*
	- Sección (para OOAA y Agencias)
	- Sección Servicio (para la AGE)

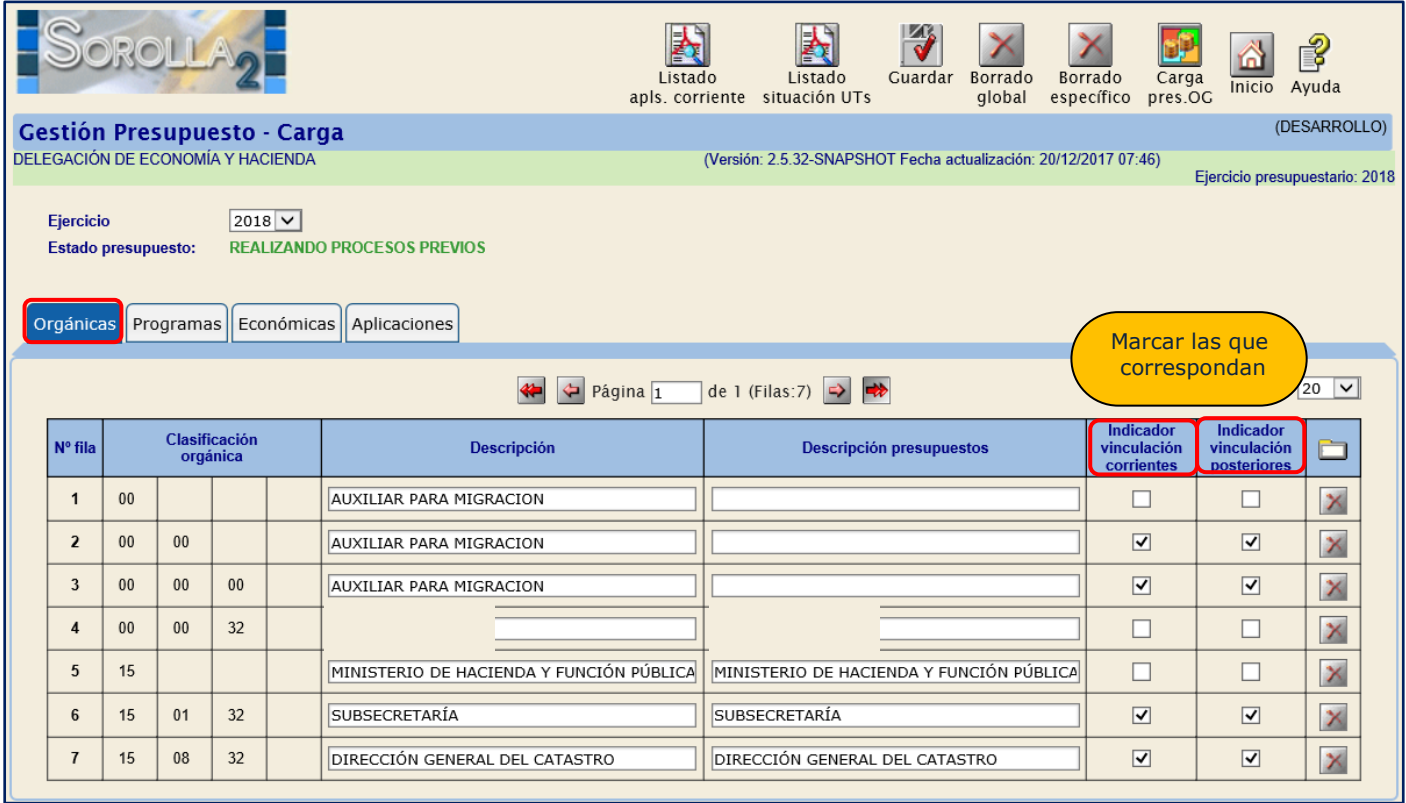

#### b) Clasificación económica:

Indicador de *Vinculación jurídica*

Comprobar los posibles cambios en el nivel de vinculación.

Indicador de *Plurianualidad*

Comprobar que el indicador de plurianualidad es el correcto, teniendo en cuenta que este puede tener los siguientes valores:

- "No plurianualidad" (para los conceptos no plurianuales)

- "No Vincula" (para los conceptos plurianuales que no tengan marcada la vinculación jurídica)
- "Vincula" (para los conceptos plurianuales que tengan marcada la vinculación jurídica)
- "Sin límite" (solo para el concepto *202 Alquileres*)
- Indicador *Obliga Proyectos* Se marcará este indicador en todo el capítulo 6.
- Indicador de *Subvención*
- Indicador de *Contrato no Proyectos* Se marcará en todo el Capítulo 2 con excepción del concepto 225 y el artículo 23.

(Este indicador será incompatible con el de "Obliga Proyectos")

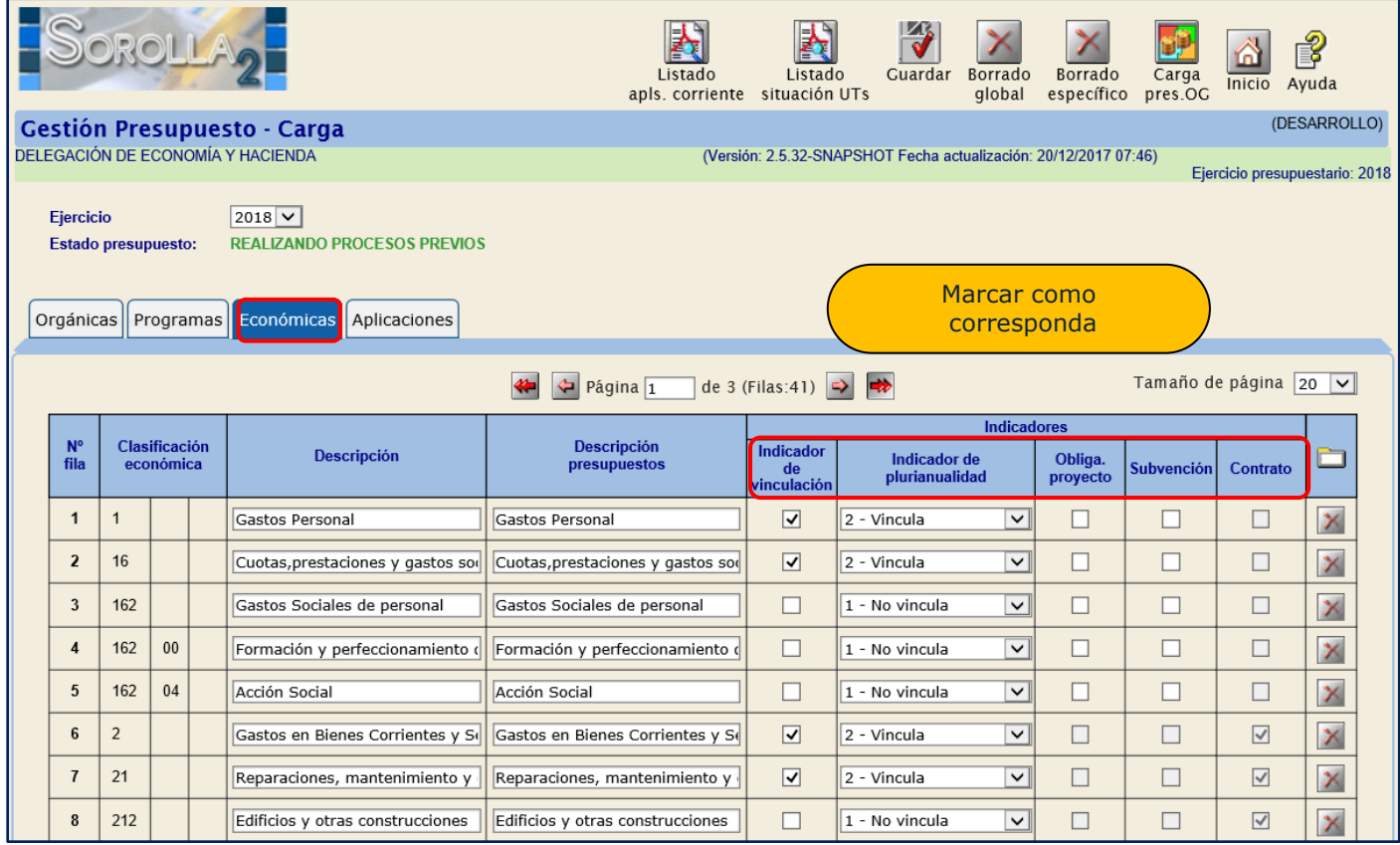

#### <span id="page-5-0"></span>**3.2 Otras personalizaciones: ASIGNACIÓN DE PERMISOS PARA EL CIERRE Y APERTURA** El Órgano Gestor puede habilitar o deshabilitar los permisos para que las unidades

tramitadoras puedan ejecutar cierres y aperturas.

Lo hará desde el punto de menú:

*Gestión de tablas > Datos Generales del Órgano Gestor*

#### SOROLLA2 GUÍA DE APERTURA 2018 SOROLLA2

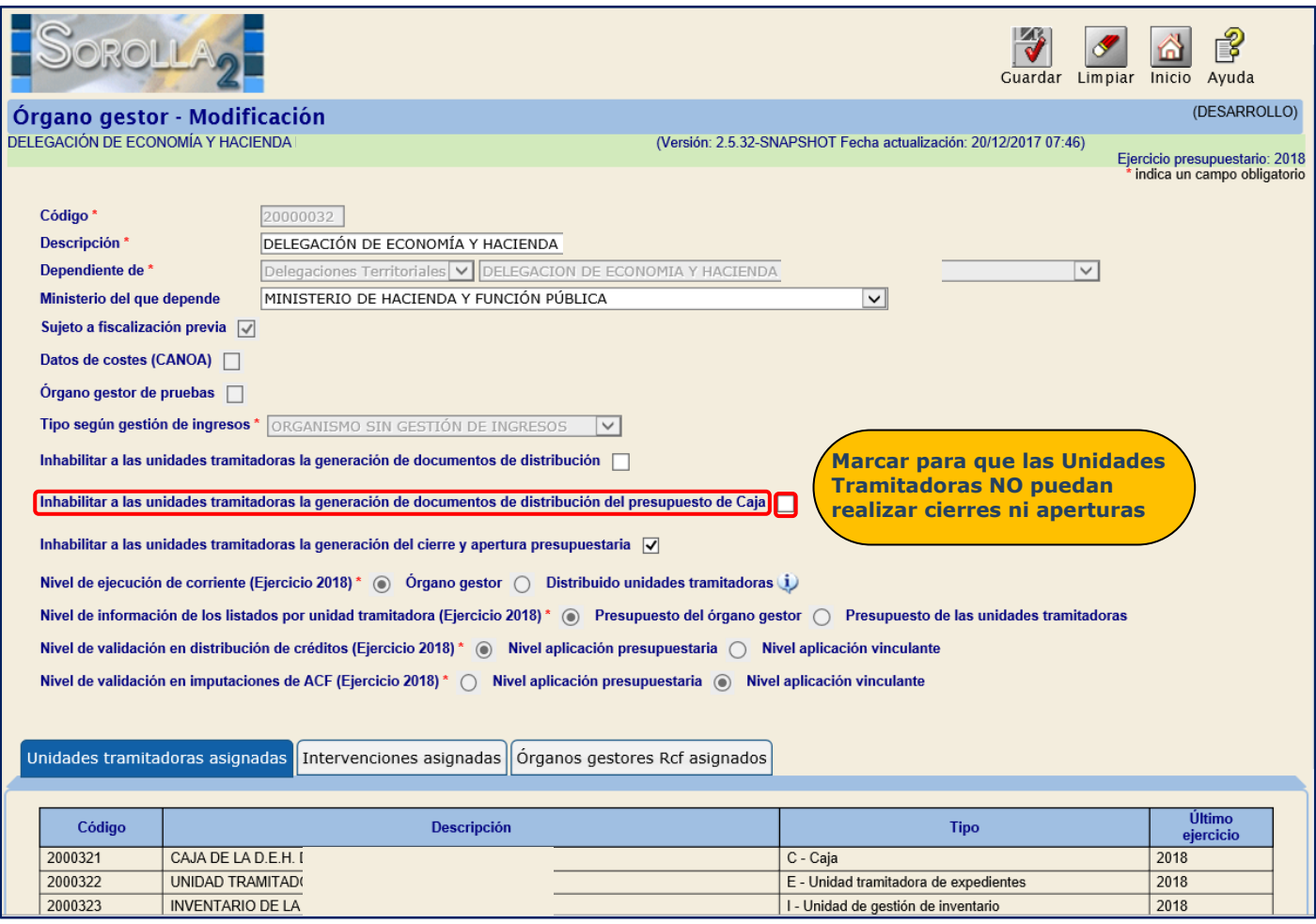

# <span id="page-6-0"></span>**4 CARGA DEL PRESUPUESTO DEL EJERCICIO 2018**

Con el traspaso de estructuras realizado en el punto anterior, nos crea las aplicaciones nuevas del 2018 con la columna de "*Crédito inicial"* en la que pondremos los importes correspondientes. **Atención:** Aparecen todas las aplicaciones utilizadas en el ejercicio anterior.

Introduciremos los importes de crédito inicial que figuren en el presupuesto aprobado y

pondremos importe "cero" en el resto de aplicaciones que deseamos conservar.

Guardar

Sólo daremos de baja las que sepamos que no se utilizarán a lo largo del ejercicio.

Podremos:

> Crear aplicaciones nuevas: pulsando en el botón il nos habilita una nueva línea, la

rellenamos y pulsamos  $\|\vec{v}\|$ . Cuando no tengan crédito se les asigna valor "cero".

 **No hay que crear las aplicaciones de los contratos centralizados de la sección 31 ya que las unidades tramitadoras que paguen facturas de estos contratos visualizarán automáticamente dichas aplicaciones desde la opción de expedientes centralizados.**

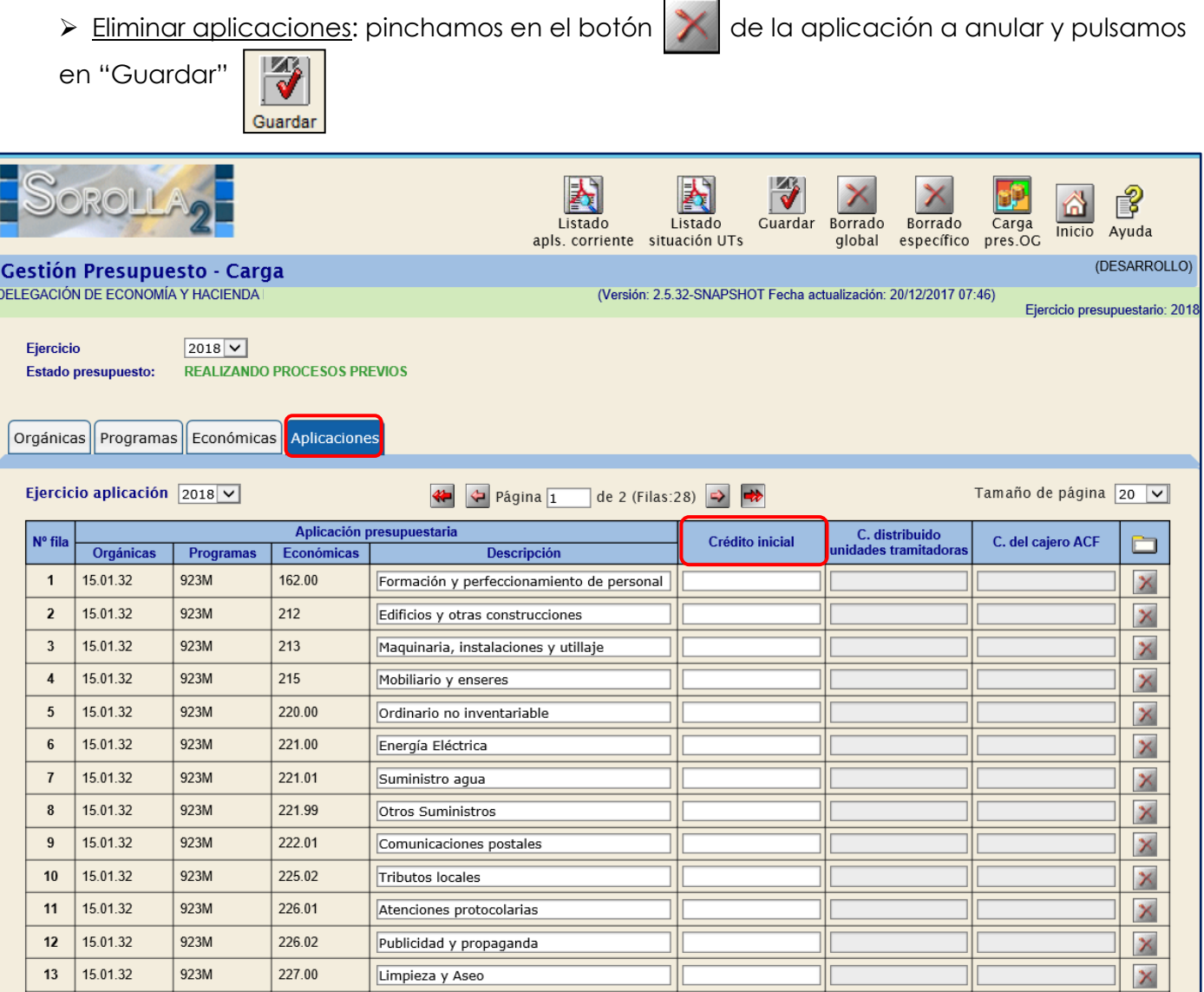

Una vez que tenemos todas las aplicaciones del presupuesto con su importe correspondiente en "crédito inicial", procedemos a la *Carga de presupuesto*.

Para ello pulsamos primero en el botón  $\frac{|\Psi|}{\text{Cuardar}}$  y luego en

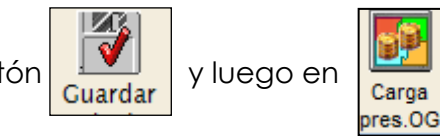

#### SOROLLA2 GUÍA DE APERTURA 2018 SOROLLA2

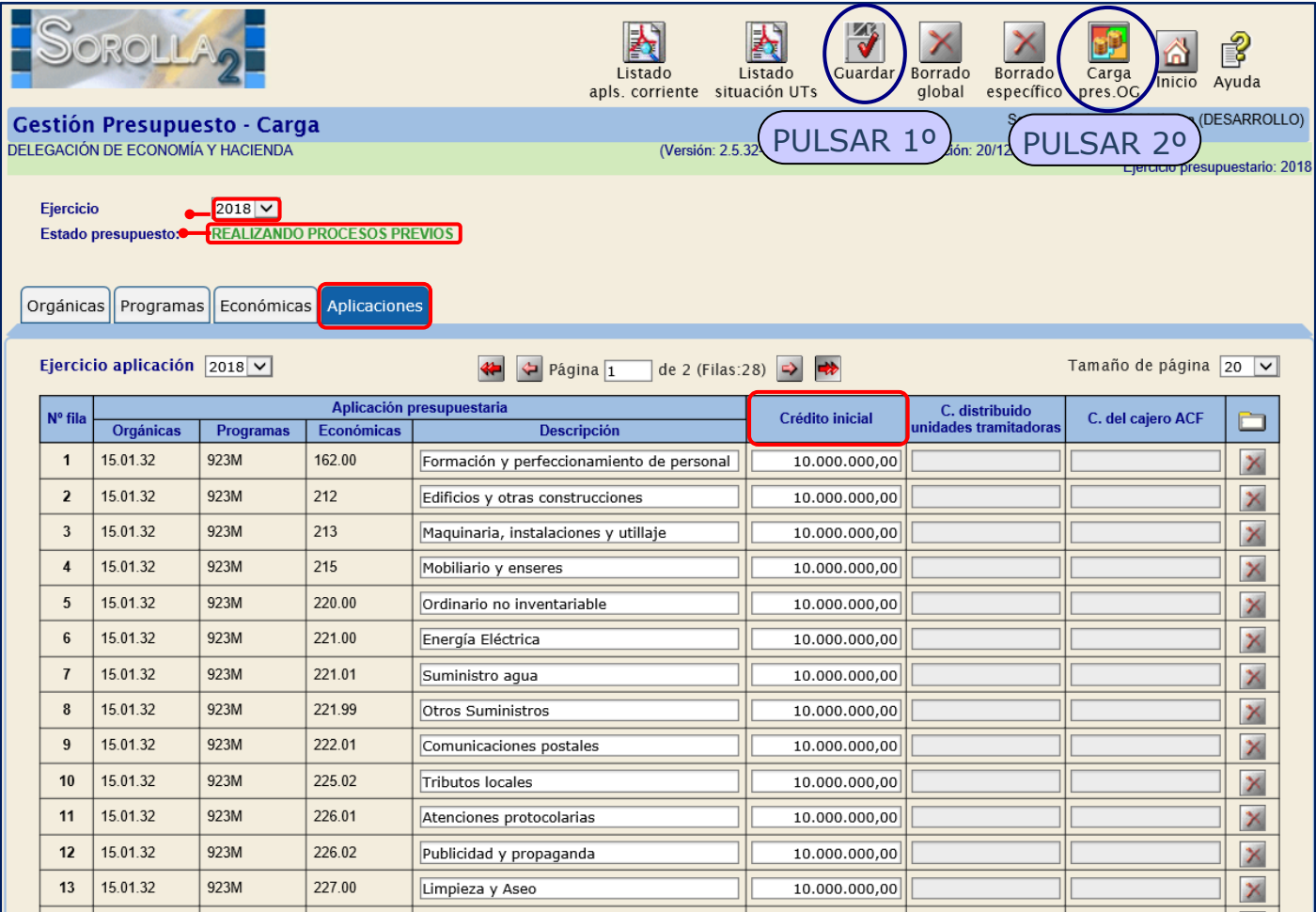

# El estado del presupuesto pasa a *"Carga Presupuesto OG Realizada".*

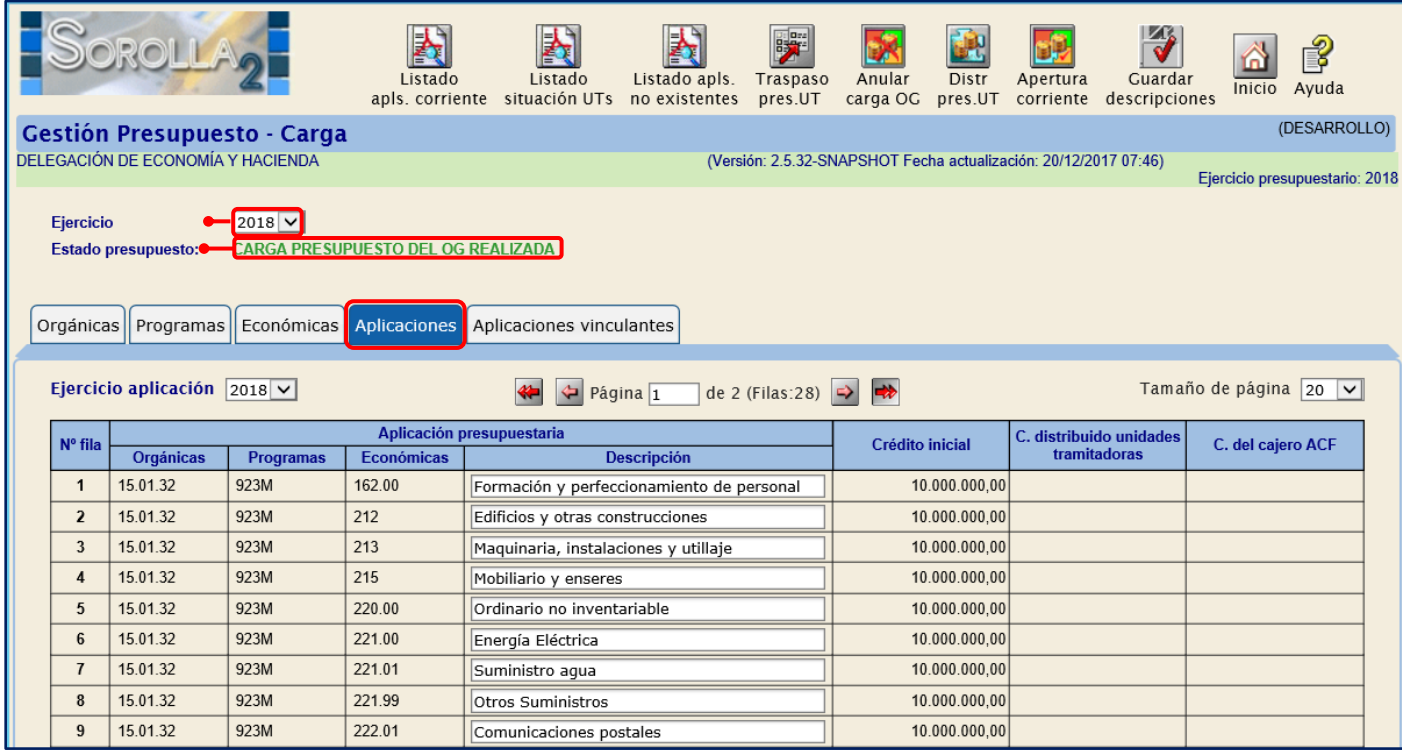

# <span id="page-9-0"></span>**5 TRASPASO DEL PRESPUPUESTO A LAS UNIDADES TRAMITADORAS**

Una vez cargado el presupuesto, entramos como **ÓRGANO GESTOR** en el **ejercicio 2018** y desde el mismo punto de menú:

*Presupuesto > Gestión*

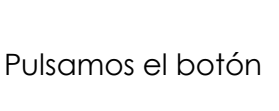

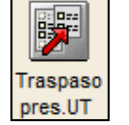

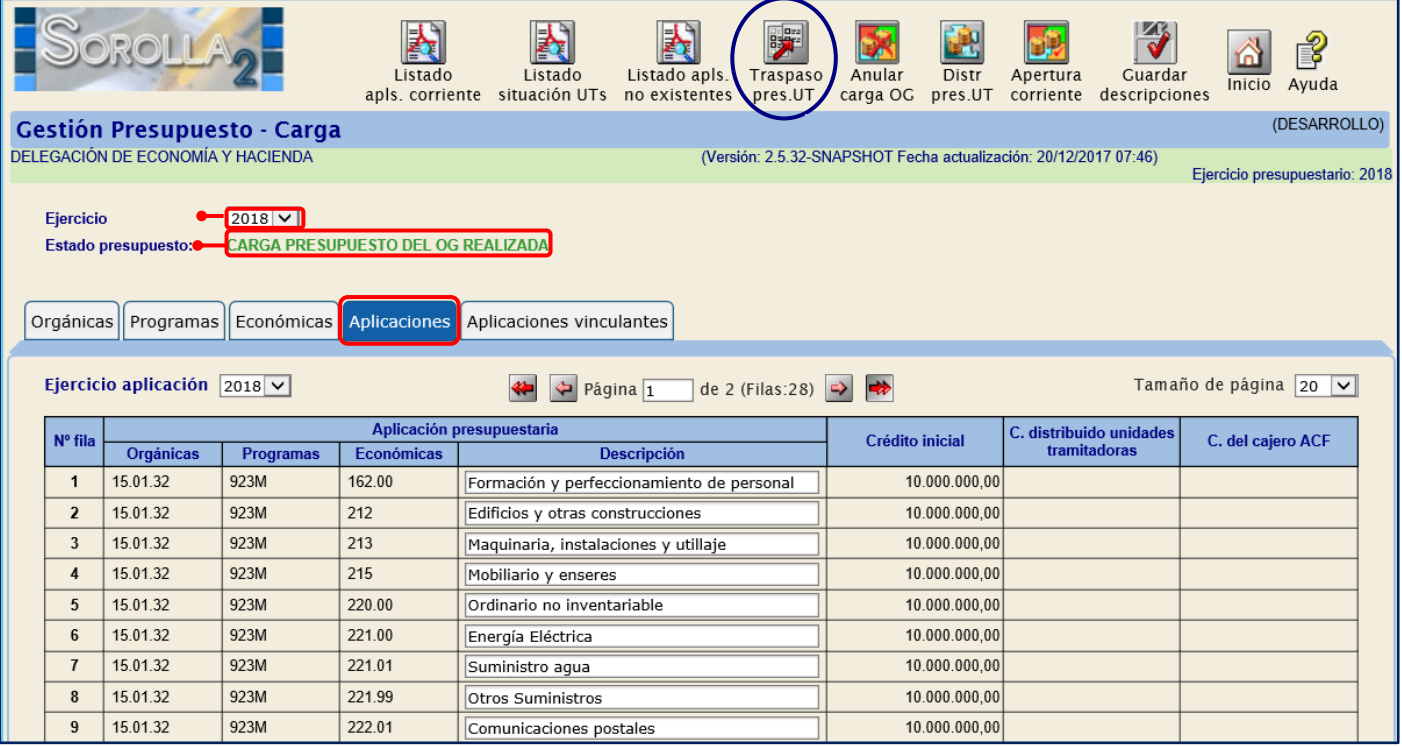

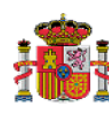

# DELEGACION DE ECONOMIA Y<br>HACIENDA I

#### RELACIÓN DE DOCUMENTOS CONTABLES 2.00.021.0

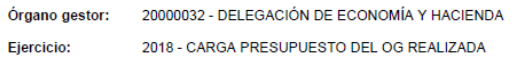

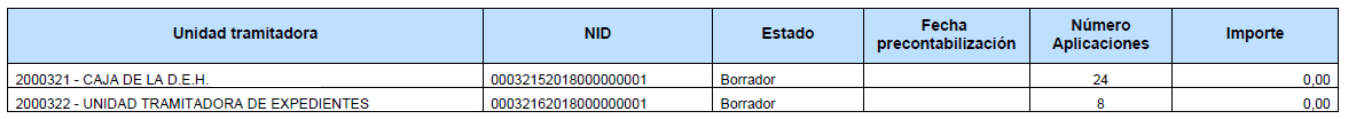

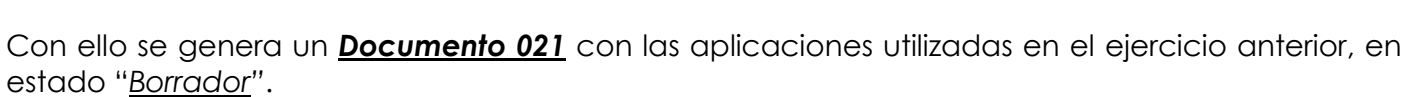

Podremos modificarlo para añadir o quitar aplicaciones y precontabilizarlo. Para ello vamos al punto de menú:

#### *Documentos Contables > Gestión*

SOROLLA2 - Miércoles, 20 de Diciembre de 2017

Usuario: !

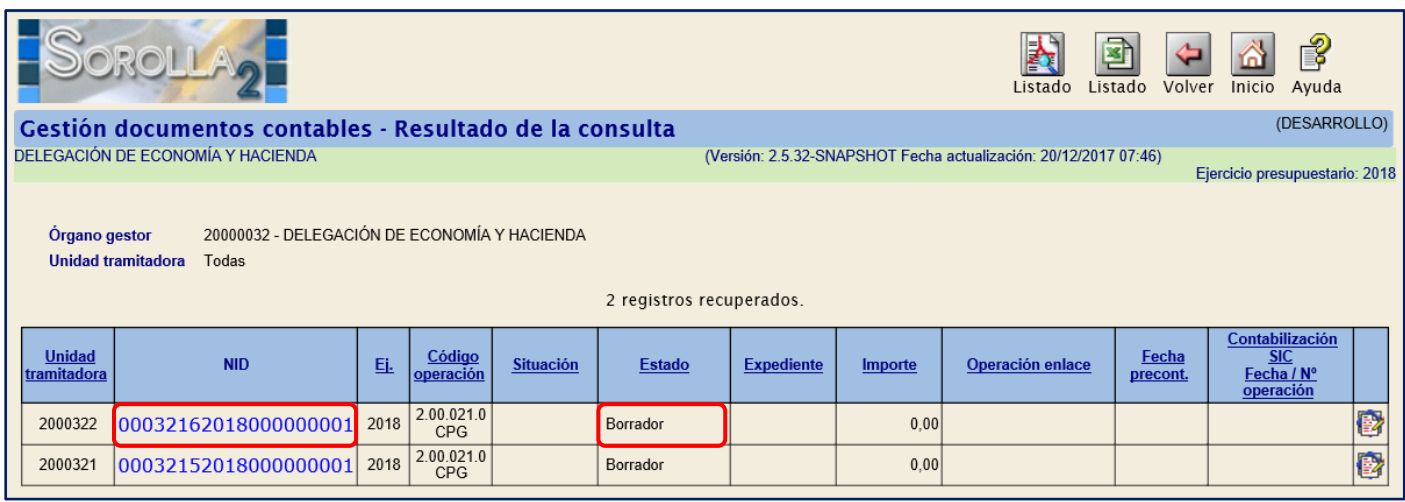

Página: 1 de 1

Recuperamos el documento pinchando en el enlace, y con el documento abierto hacemos las modificaciones oportunas. La columna del importe tendrá valor *"cero"*.

Para precontabilizarlo pulsamos en el botón

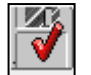

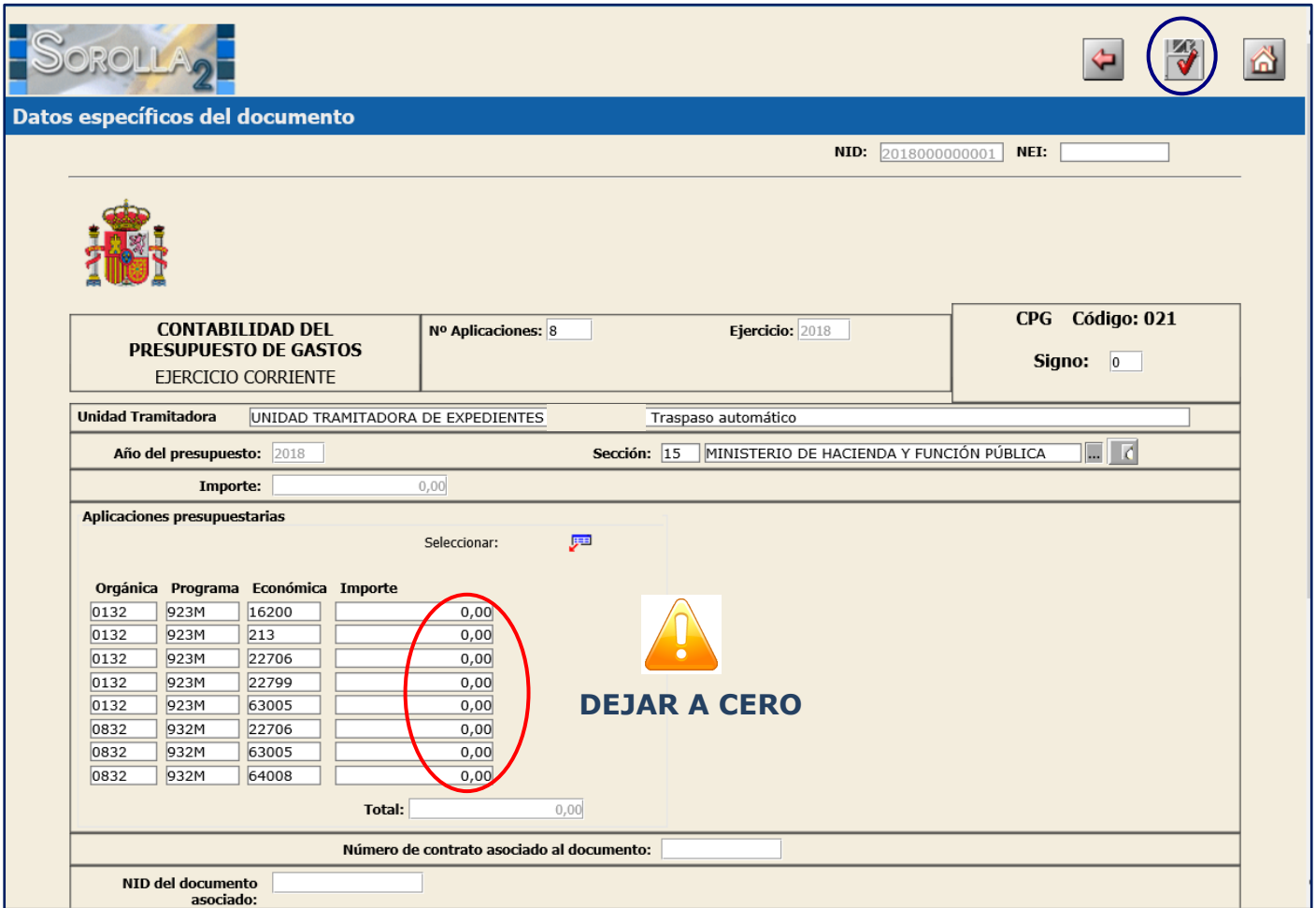

En el caso de Órganos Gestores que asignan créditos a unidades tramitadoras se deben

asignar dichos importes.

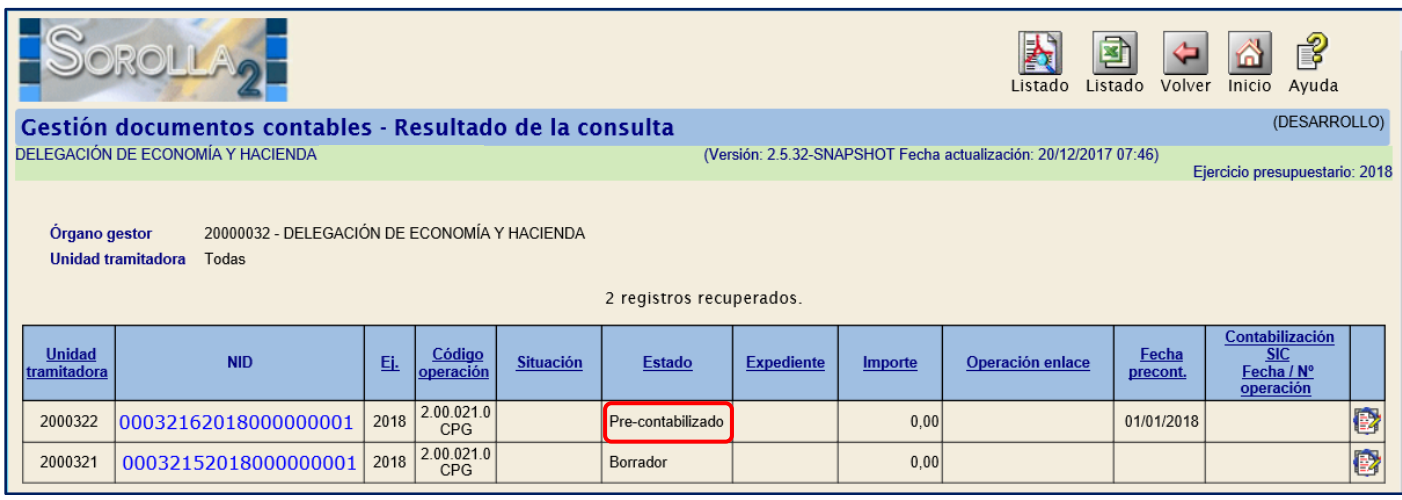

# <span id="page-12-0"></span>**6 TRASPASO DEL PRESUPUESTO DEL CAJERO**

Entramos como **ORGANO GESTOR** en el **ejercicio 2018** también desde el menú:

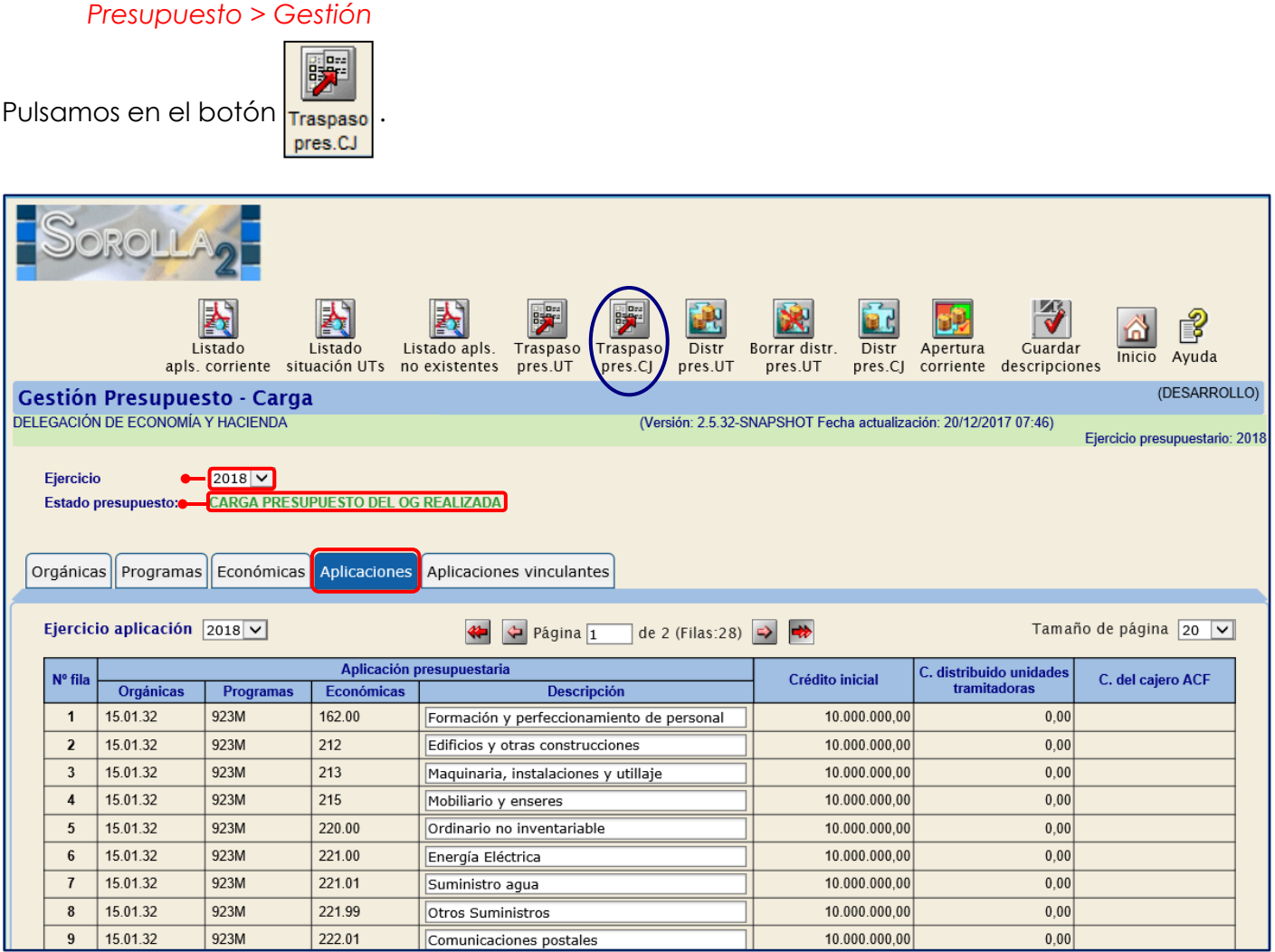

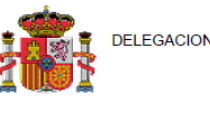

DELEGACION DE ECONOMIA Y HACIENDA

#### RELACIÓN DE DOCUMENTOS CONTABLES  $2.00.005.0 - 2.00.006.0$

20000032 - DELEGACIÓN DE ECONOMÍA Y HACIENDA Órgano gestor: 2018 - CARGA PRESUPUESTO DEL OG REALIZADA Ejercicio:

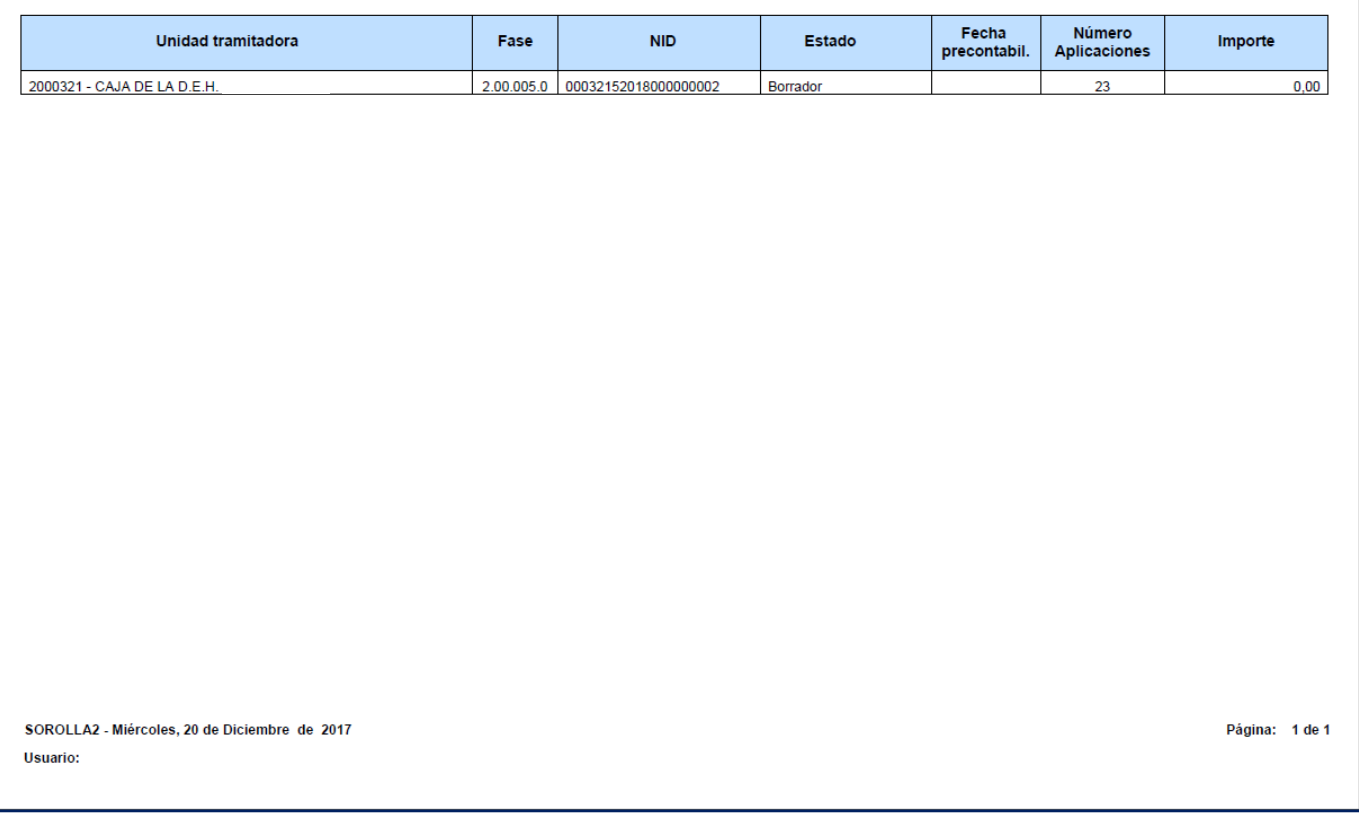

Con ello se genera un *Documento 005* igual que el del ejercicio anterior, en estado *Borrador* con las aplicaciones con importe cero, tendremos que modificarlo y precontabilizarlo.

Para ello vamos al punto de menú:

#### *Documentos Contables > Gestión*

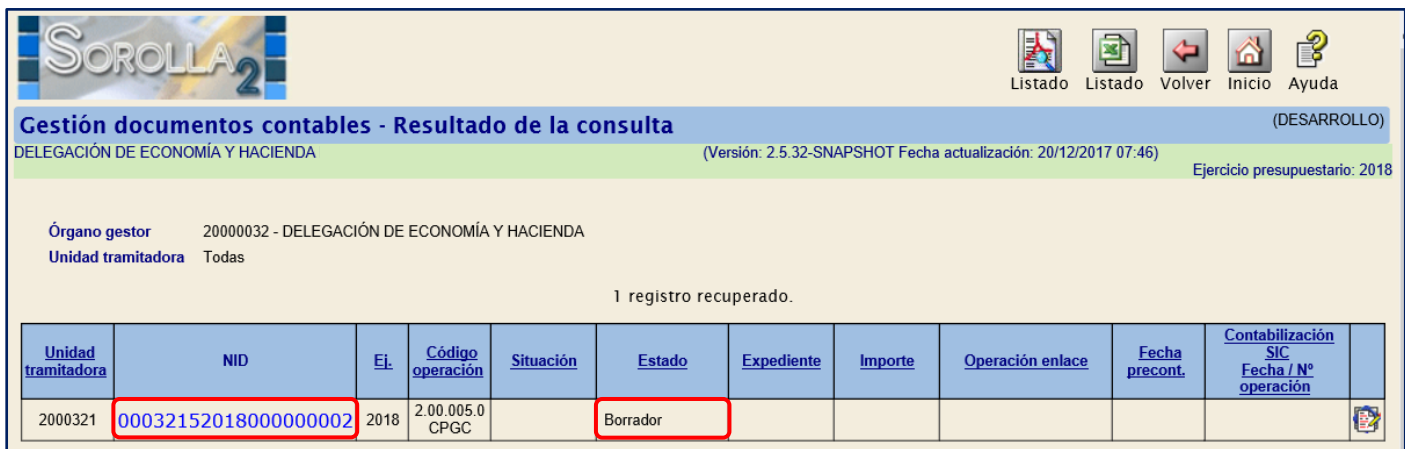

Recuperamos el documento pinchando en el enlace, y con el documento abierto hacemos las modificaciones oportunas.

# En la columna del importe introduciremos los valores correspondientes.

 $\mathbb{Z}$ 

Para precontabilizarlo pulsamos en el botón

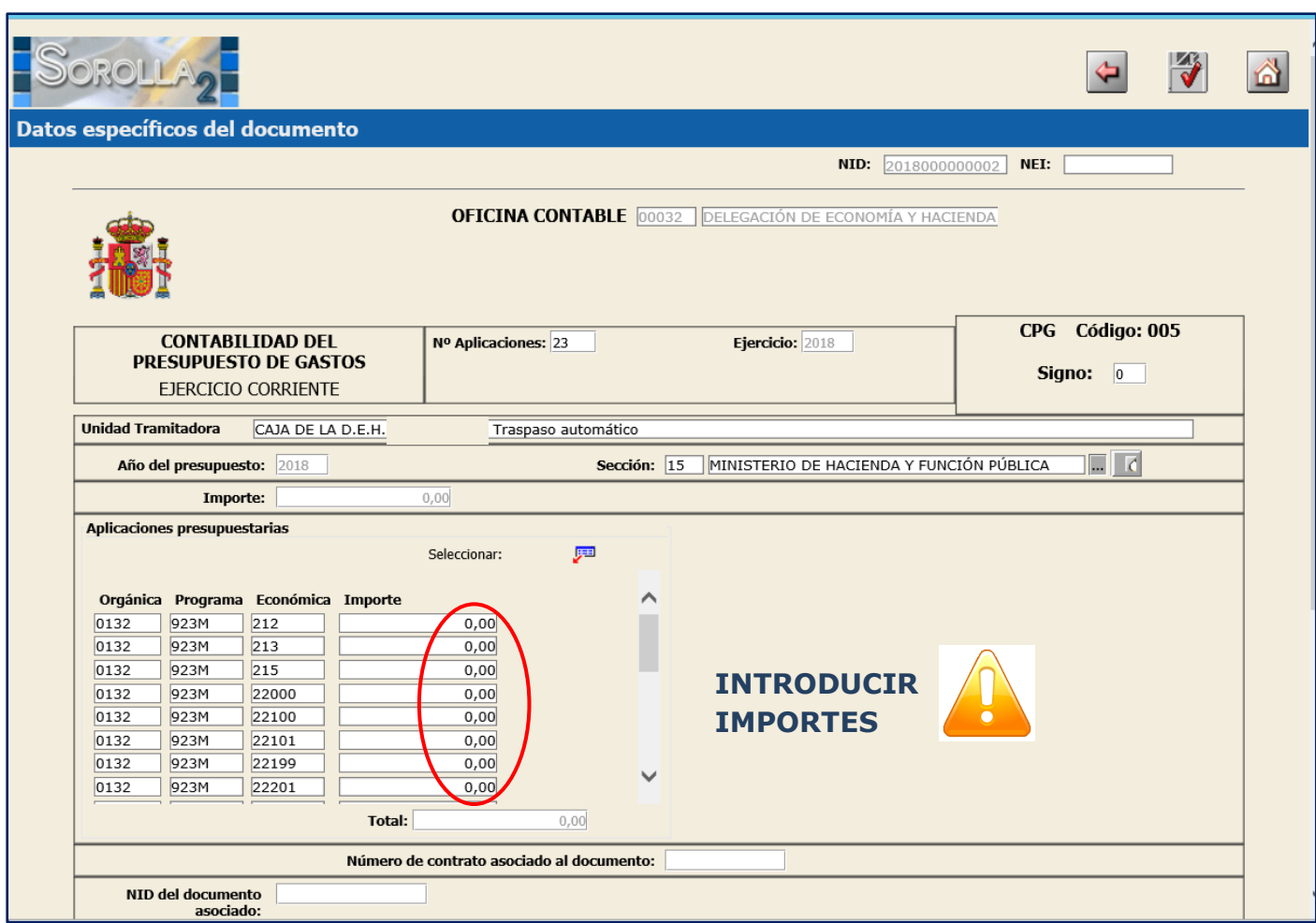

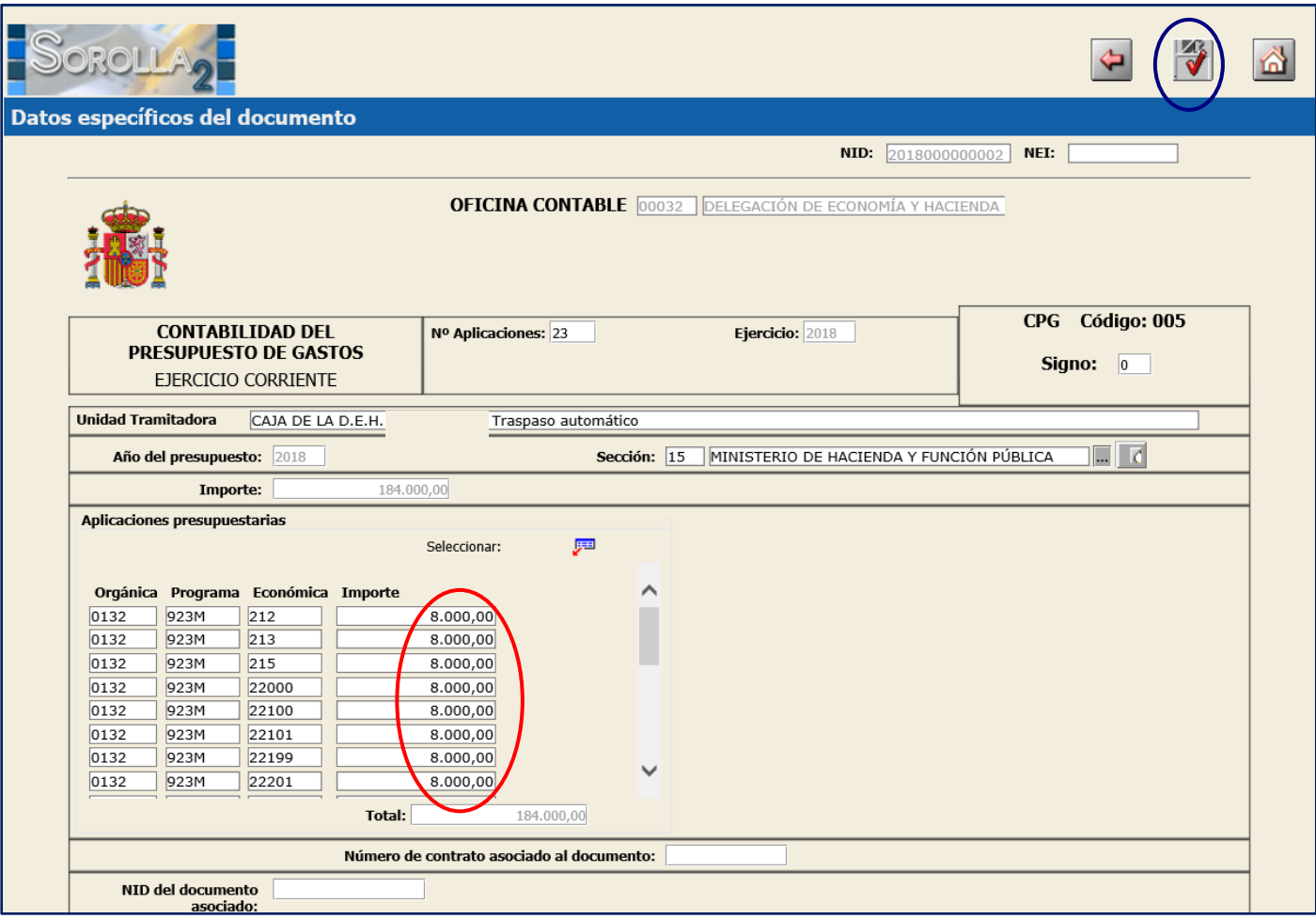

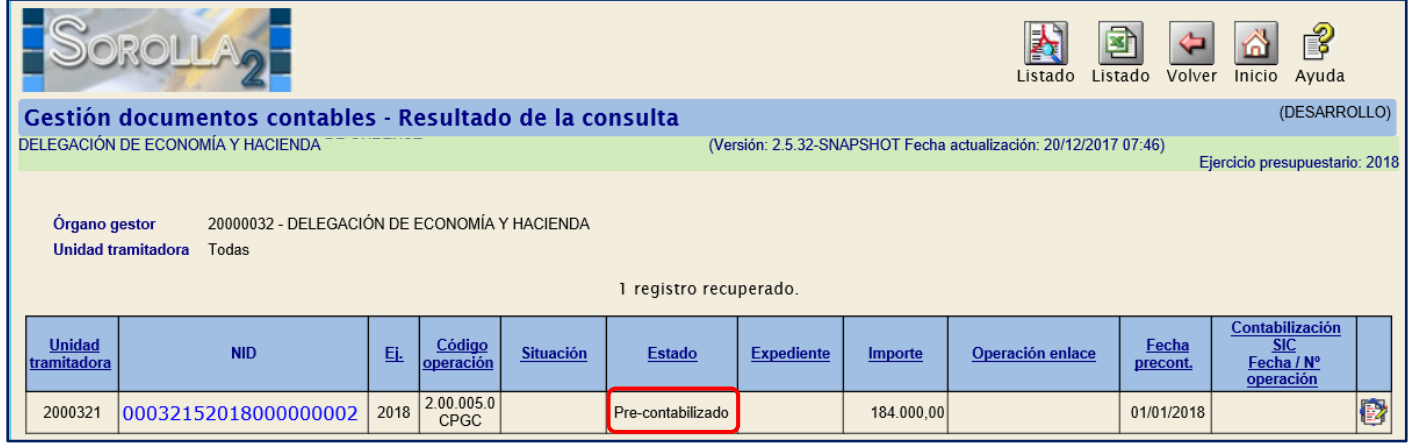

# <span id="page-15-0"></span>**7 APERTURA DE CORRIENTE**

Entramos como **ORGANO GESTOR** en el **ejercicio 2018**. Vamos al punto de menú:

#### *Presupuesto > Gestión*

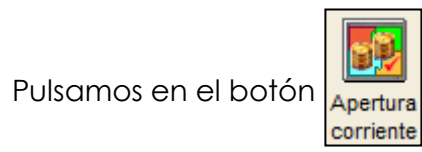

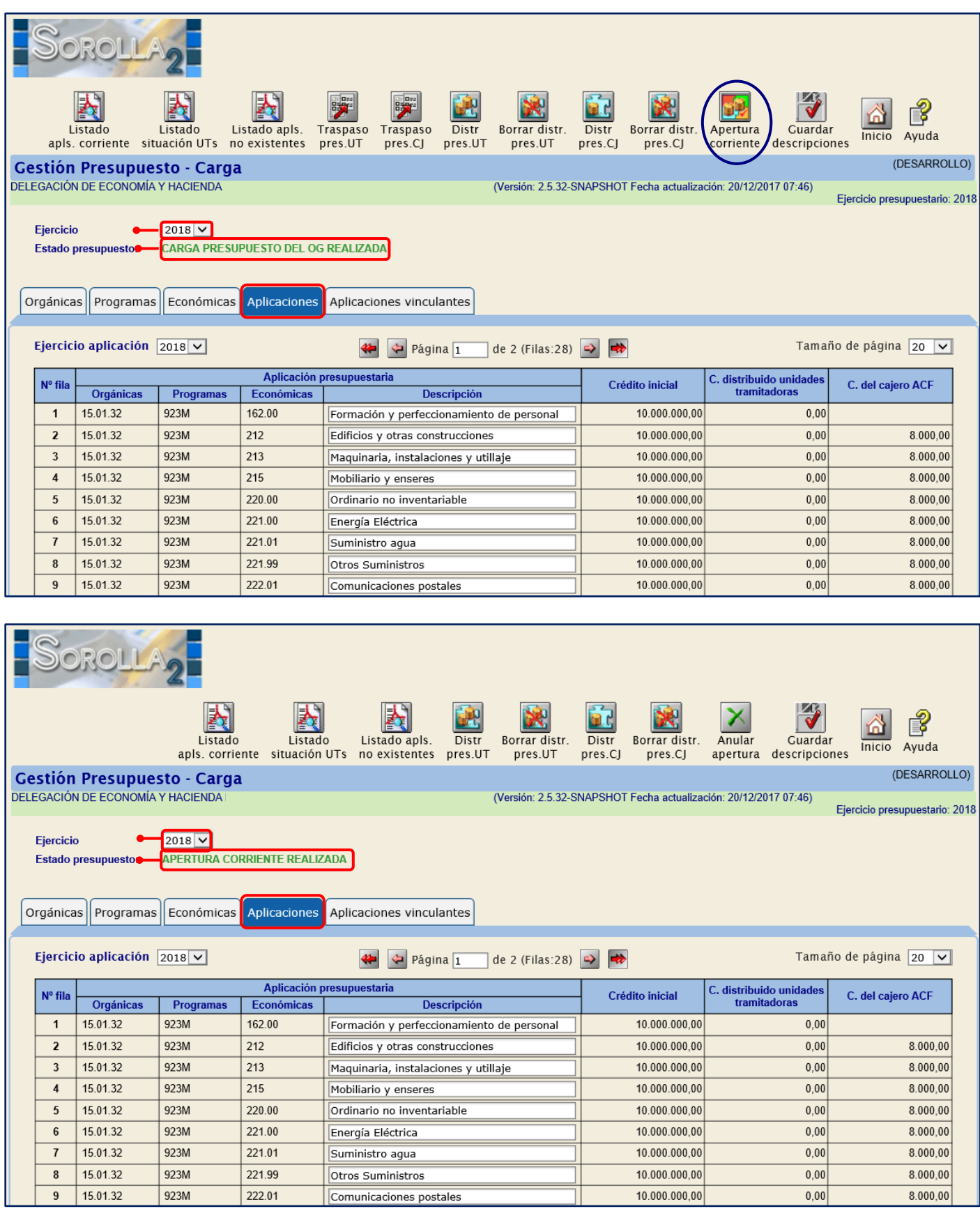

A partir de aquí podremos registrar facturas en el año 2018 y abrir nuevos expedientes y contabilizar documentos contables de ejercicio corriente.

#### **PARA REGISTRAR FACTURAS Y ABRIR NUEVOS EXPEDIENTES TODOS LOS USUARIOS DE SOROLLA2 DEBERÁN CAMBIAR EL EJERCICIO PRESUPUESTARIO.**

Para ello pulsamos en  $\|\mathbf{u}\|$  y vamos al punto de menú:

*Mi configuración > Cambio de ejercicio presupuestario*

# <span id="page-17-0"></span>**8 ANEXO I: TRADUCCIÓN**

En el caso de que exista *traducción de aplicaciones* **(desde el Ejercicio 2017) y antes de la carga del presupuesto correspondiente al 2018**:

### <span id="page-17-1"></span>**8.1 GESTIÓN DE CRITERIOS DE TRADUCCIÓN**

*1º) Definición del criterio de la traducción*: nos vamos al menú

*Presupuesto > Traducción de aplicaciones presupuestarias > Gestión de Criterios de traducción*

- Completamos "Ejercicio Origen" y "Ejercicio Destino":
- $\triangleright$  Alta del criterio: pulsamos en el botón  $\Box$ , definimos el criterio y pulsar  $\Box$

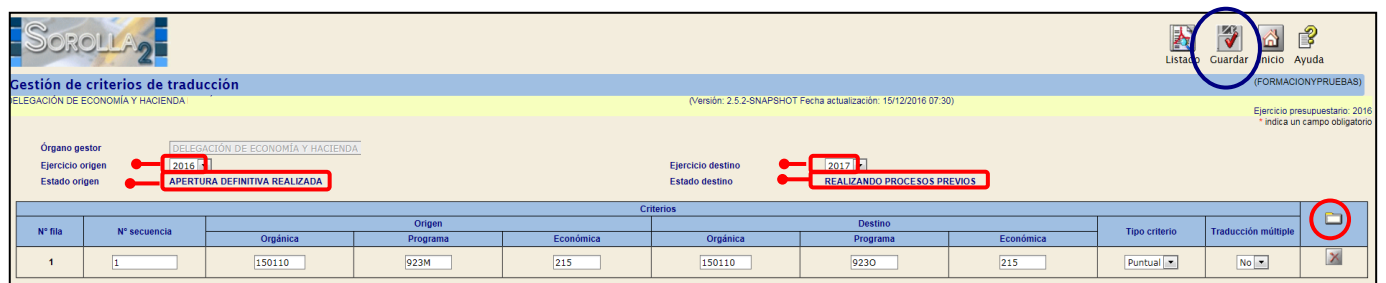

*2º) Ejecución del criterio de la traducción*: nos vamos al menú:

*Presupuesto > Traducción de aplicaciones presupuestarias > Gestión de Aplicaciones traducidas*

Ejecutar

Completamos "Ejercicio Origen" y "Ejercicio Destino":

Ejecución del criterio: pulsamos en el botón  $\|\Psi\|$  y, si no tenemos que hacer ninguna

modificación, pulsar en

Después pulsaremos en

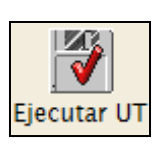

Guardar

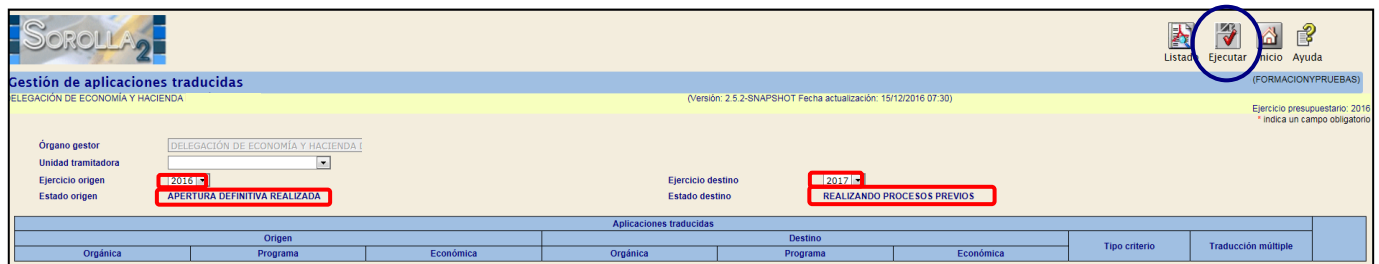

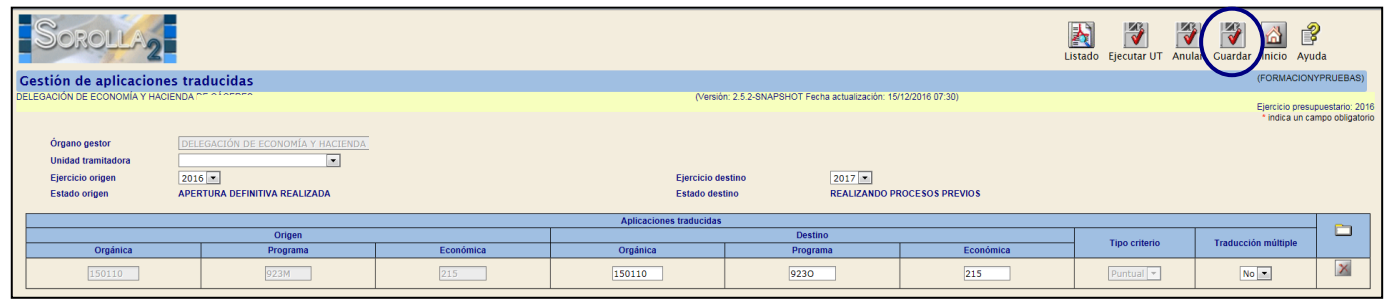

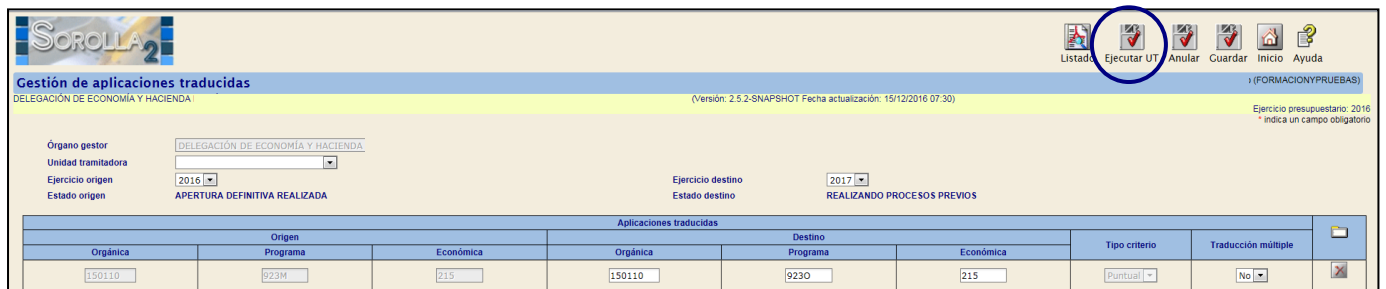

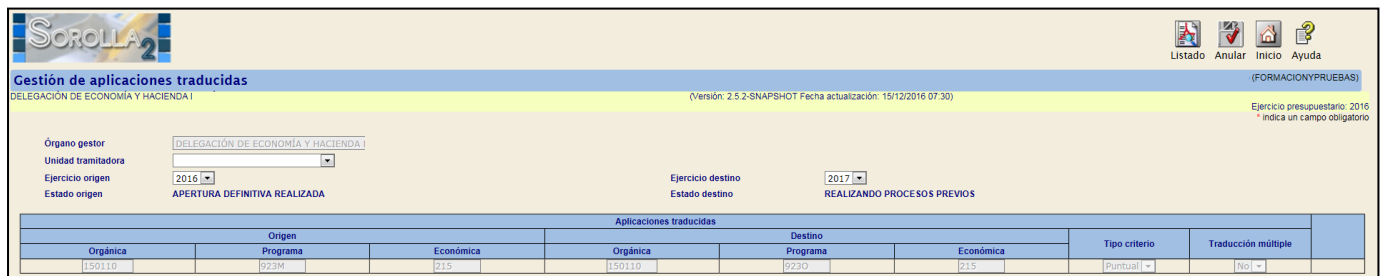

# <span id="page-18-0"></span>**8.2 GESTIÓN DE APLICACIONES TRADUCIDAS POR EXPEDIENTE**

En el caso de querer hacer la traducción de un expediente nos iremos al punto de menú:

*Presupuesto > Traducción de aplicaciones presupuestarias > Gestión de Aplicaciones Traducidas por Expediente*

En los parámetros de selección introduciremos como campos obligatorios:

- **•** Ejercicio Origen
- Ejercicio Destino
- Unidad Tramitadora

Y pulsamos en el botón

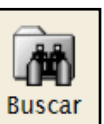

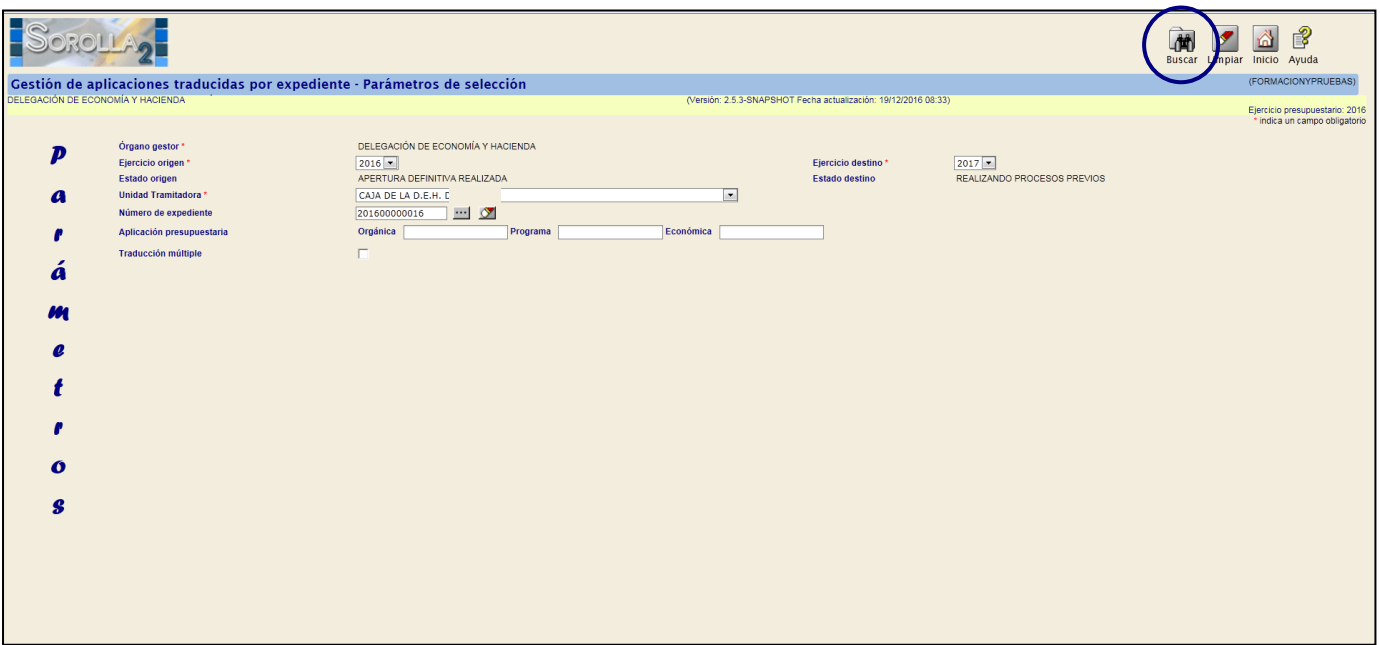

Seleccionamos el expediente a traducir pinchando en la chincheta.

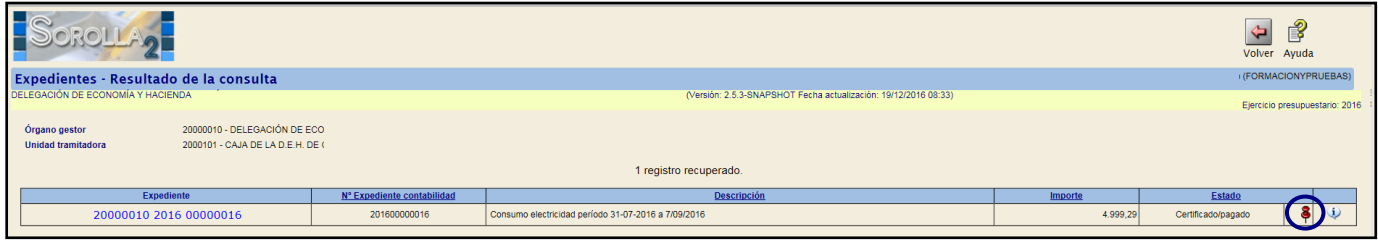

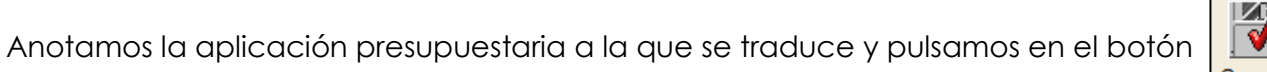

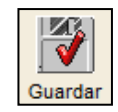

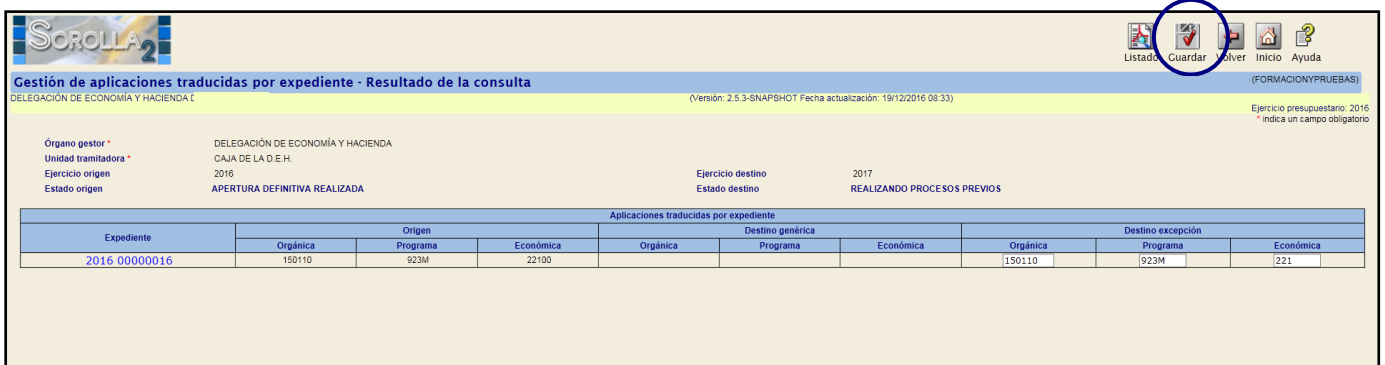